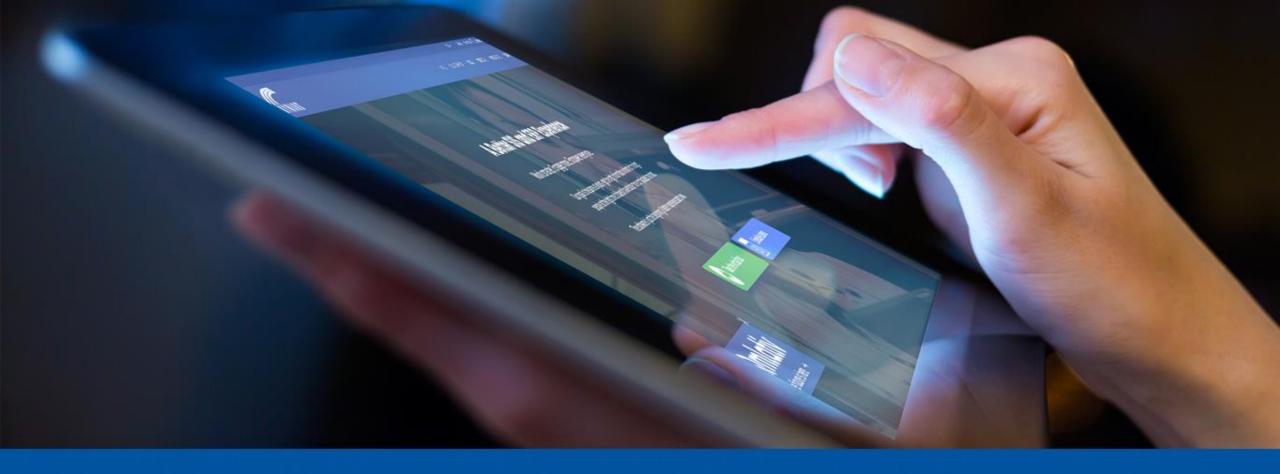

# State Reporting Tips & Tricks Fall Attendance Conference 2019

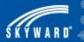

Agenda

- State Reporting > Setup > Codes
- ADA/ADM
- Best Practices Data Entry
  - Mass Assign Miscellaneous Programs utility
  - Calendar Setup TN Buttons
  - Change Subsystem Control Dates utility
  - Course Report by Course
  - Curriculum Master Report
- EIS Resend Process

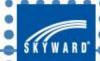

### Codes – Required Event Code Setup

- WS\SR\TN\PS\CO\RE (000 entity)
- Click Add to create a new year, then select the School Year and Calendar.
- You can either click on an event link to associate it to events setup in the calendar days, OR:
- You can choose to enter in totals to send directly to the state by selecting the 'Day Count Override' option. This is most common, as districts will not have to create and attach an event for every single Instructional Day.
- Once you have completed setup from the 000 entity, you will also need to setup Event codes at each school whether the school stockpiles or not.

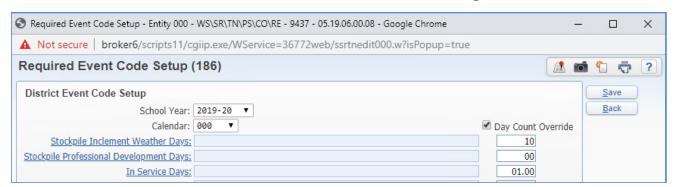

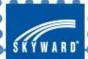

### Codes – Reporting Periods Setup

- WS\SR\TN\PS\CO\EI
- If accessed from entity 000, you can see all entities/calendars.
- All calendars must have the reporting periods entered for each year.
- Select the School Year, highlight a calendar and click Edit.
- Enter the Begin and End dates for all nine reporting periods and Save.
- Repeat for all calendars.

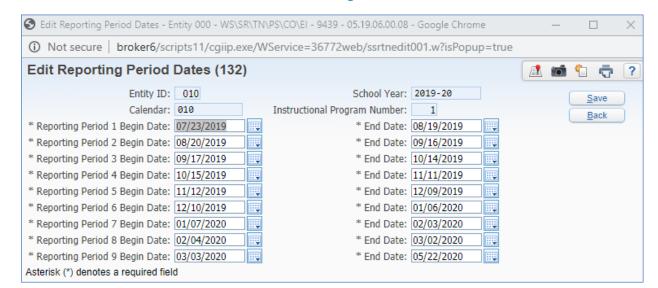

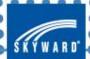

## Codes – Reporting Periods Setup (cont.)

- PS\CA\DS\CF\SR
- State Reporting Options Automatically Maintain Reporting Periods
- If this option is selected, you will not be able to enter in reporting period dates under WS\SR\TN\PS\CO\EI. Those dates will be view only and will be calculated based on the calendar.
- The calculation will use the 'Count As' in the Calendar Days to determine which days to count for the reporting periods.

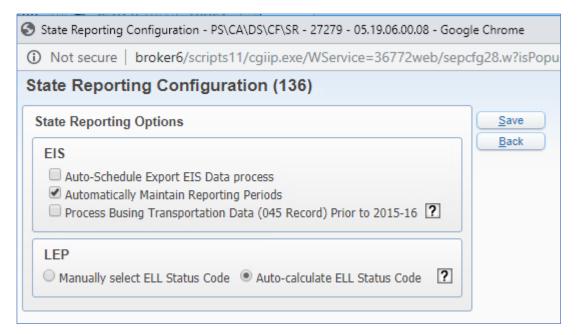

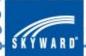

### Codes – Standard Day Minutes Setup

- WS\SR\PS\CO\LP
- Setup from the 000 entity. You can also create from individual entities if minutes are different in the same grade level.
- This must be setup prior to running the Directors Monthly Membership Attendance Report.
- Click Add to create the Standard Day Minutes for a new school year.
- For each grade level, enter the number of minutes in a standard day then Save.

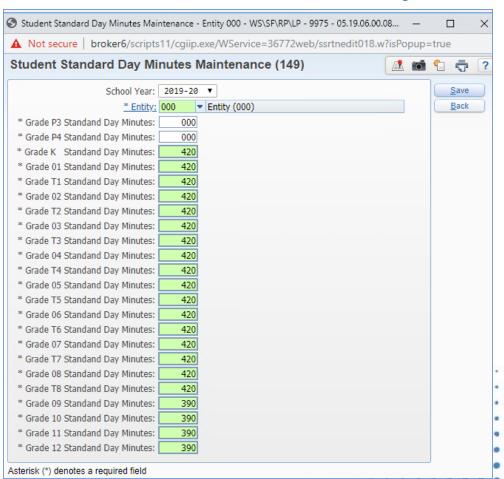

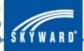

#### **ADA**

- Days in Reporting Period x Minutes the student was in attendance each day = Minutes in Attendance
- Days in Reporting Period x Minutes per Standard Day = Minutes Possible
- Minutes in Attendance / Minutes Possible = ADA
- Hierarchy for determining minutes:
  - a) Class Meeting Time Override
  - b) Bell Schedule (Section)
  - c) Bell Schedule (Calendar)
  - d) Calendar Day

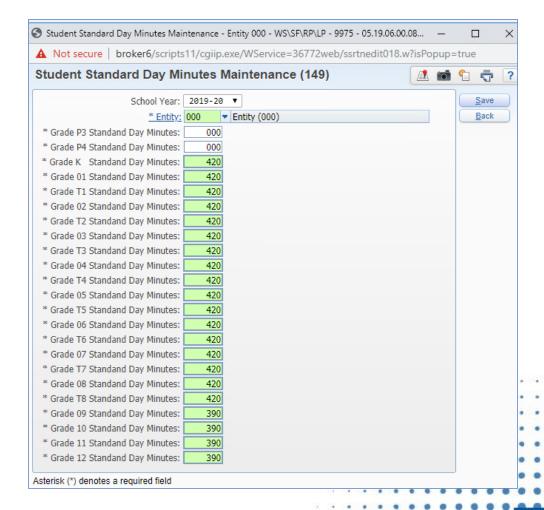

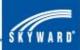

#### **ADM**

- Time Scheduled (minutes)/
   Student Standard Day (minutes) = ADM
- Examples:
  - 390/390 = 1.0
  - 300/390 = .769
- To get 1.0 ADM students must be scheduled into classes for the same amount of minutes as their Student Standard Day Minutes.

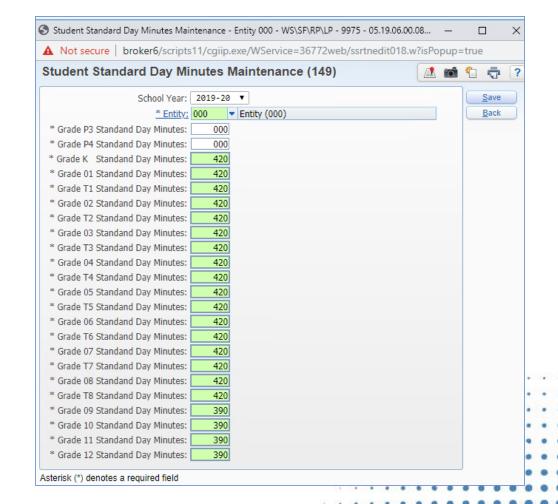

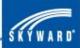

### Verification Reports

- Run the Directors Monthly Membership/Attendance Report – "MM Report"
- This report only pulls data from source, it will not verify data sent to EIS.
- You can run this report at any time to see if students are generating 1.0 ADM, even before EIS is ran for the year.

|      | 1ssrtn07.p 48-4<br>05.17.02.00.08 |       |                          | Stu    | Entity<br>dents with les |              | 06/04/1      | Page:44<br>3:53 PM |        |        |
|------|-----------------------------------|-------|--------------------------|--------|--------------------------|--------------|--------------|--------------------|--------|--------|
| SCHL | ENT                               | GRADE | NAME                     | GENDER | DAYS SCHEDULED           | STANDARD DAY | SCHEDULE DAY | DAYS PRESENT       | ADA    | ADM    |
| 010  | 010                               |       | Burttscr, Ruben U        | MALE   | 10                       | 420          | 0            | 0                  | .00000 | .0000  |
| 010  | 010                               | 09    | Dychesscr, Numbers J     | MALE   | 20                       | 445          | 0            | 0                  | .00000 | .0000  |
| 010  | 010                               | 09    | Fieroscr, Dana U         | MALE   | 20                       | 445          | 0            | 0                  | .00000 | .0000  |
| 010  | 010                               | 09    | Kimlerscr, Shannon A     | MALE   | 20                       | 445          | 0            | 0                  | .00000 | .0000  |
| 010  | 010                               | 09    | Lonesscr, Tamala S       | FEMALE | 20                       | 445          | 0            | 0                  | .00000 | .0000  |
| 010  | 010                               | 09    | Neideckerscr, Bradford U | MALE   | 20                       | 445          | 0            | 0                  | .00000 | .0000  |
| 010  | 010                               | 10    | Adayscr, Gretchen B      | FEMALE | 1                        | 445          | 0            | 0                  | .00000 | .0000  |
|      |                                   |       |                          |        | 10                       | 445          | 75           | 10                 | .08426 | .0842  |
| 010  | 010                               | 10    | Allawayscr, Guillermo F  | MALE   | 20                       | 445          | 0            | 0                  | .00000 | .0000  |
| 010  | 010                               | 10    | Anstinescr, Mohammad N   | MALE   | 8                        | 445          | 0            | 0                  | .00000 | .0000  |
|      |                                   |       |                          |        | 12                       | 445          | 485          | 12                 | .65393 | .65393 |

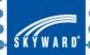

#### Verification Reports

- If a student is less than 1.0, run the Student Attendance Audit Report.
- Warnings and Inconsistencies will print if there are missing 041 & 048 records.
- You can see the per day, per period and what courses the student is attending and for how many minutes.
- The report will tell you if the scheduled minutes are greater/less than the Standard Day.

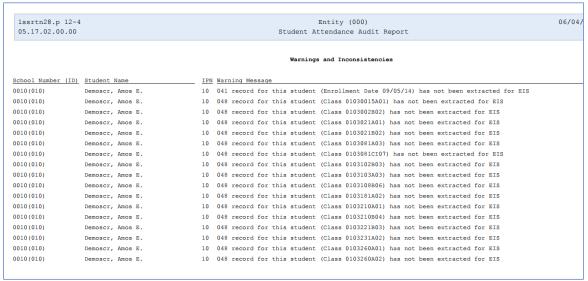

| 1ssrtn28.p 12-4<br>05.18.02.00.00 |              |            |              | Entity (000)<br>Student Attendance Audit Report |                |                               |                                 |                      |                    | 04/09/18                                                             | Page:102<br>11:40 AM |
|-----------------------------------|--------------|------------|--------------|-------------------------------------------------|----------------|-------------------------------|---------------------------------|----------------------|--------------------|----------------------------------------------------------------------|----------------------|
| School Num (ID)                   | Student Name | Period     | Course       |                                                 | m CTE Effec    |                               | Type Start Ti                   |                      |                    | t for Day Warning<br>t Minutes Derived From                          |                      |
| 0000 (010)                        | Artistscr, N | athalie C. | 3416<br>3022 | 010341603<br>010302204<br>010300305             | 01/03<br>01/03 | /2018 T<br>/2018 T<br>/2018 T | 8:30 AM<br>10:10 AM<br>12:10 PM | 10:10 AM<br>11:50 AM | 100 YES<br>100 YES | Bell Sched Minutes on Section (S)                                    |                      |
|                                   |              | 4          | 3003<br>3108 | 0103108B02                                      | ,              | /2018 T                       | 12:10 PM<br>1:50 PM             |                      | 100 YES<br>100 YES | Bell Schedule Minutes (S) Prd 3<br>Bell Sched Minutes on Section (S) | Prd 4                |

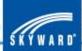

### Mass Assign Misc. Programs

- Enter your ranges
- Process to Run: Mass Create
- You can either check the 'Use Entry/withdrawal dates' box or fill in a specified Start Date
- Select your Category, then Run

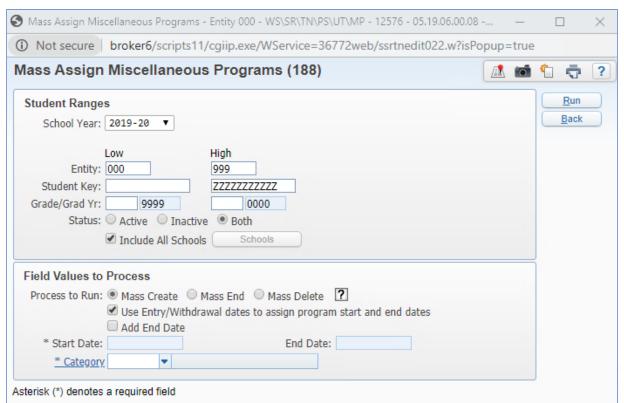

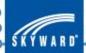

#### Calendar – TN Buttons

- Confirm the TN Button on the Calendar is setup correctly for the District and School Calendars.
- District Calendar Number is typically '01' for Traditional Calendars and '02' for Year Round Calendars (can be any number between 01-99)
- Instructional Calendar Code either 'Traditional' or 'Year-Round'
- Scheduled Days either Monday-Friday or Monday-Saturday
- IPN is a number 01-99 that makes the calendar unique
- Teacher Day Start/Stop Time represents the contract time.

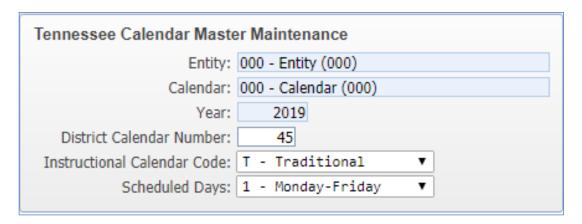

| ennessee Calendar M           | aster Maintenance (144)            |         |
|-------------------------------|------------------------------------|---------|
| Tennessee Calendar Master     | Maintenance                        |         |
| Entity:                       | 010 - Entity (010) Grades 9 to 12  |         |
| Calendar:                     | 010 - Calendar (010)               |         |
| Year:                         | 2020                               |         |
| District Calendar Number:     | 02                                 |         |
| Instructional Calendar Code:  | T - Traditional ▼                  |         |
| Scheduled Days:               | 1 - Monday-Friday ▼                |         |
| Instructional Program Number: | 01                                 |         |
| Teacher Day Start Time:       | 12:00 AM Teacher Day Stop Time: 12 | 2:00 AM |

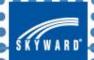

#### **Entity Dates**

- Change Subsystem Control Dates utility (Office > Attendance > Setup > Utilities)
- Allows you to see/edit the Term
   Definitions, Grading Periods, Course
   Length Sets & Calendar Term in one place
- These dates are entity specific
- Make sure that the Start and End dates align in the four different areas

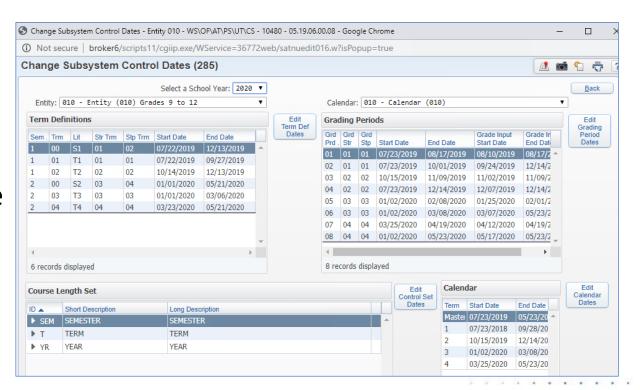

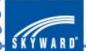

#### Curriculum Master Report

- WS\OF\CA\CM\RE\CM
- Run to verify all Curriculums have state Course Codes assigned
- Select Active under Curriculum Master Status
- Course Code will print in the far-right column
- Blanks need to be updated with a state course code

| 1socor42.p 16-2<br>05.12.06.00.01 |     |                   | Entit<br>Curriculum Master Report f | y 9999      | 08/04/12<br>999 |        |                          |   |
|-----------------------------------|-----|-------------------|-------------------------------------|-------------|-----------------|--------|--------------------------|---|
|                                   |     |                   |                                     |             |                 |        |                          |   |
| Curriculum                        | Ent | Short Description | Long Description                    | Low Grd Lvl | High Grd Lvl    | Status | Subject Code Course Code | _ |
|                                   |     | Qualifications (P | osition-Subject)                    |             |                 |        |                          |   |
| 00001                             | 005 | K- Lang Arts      | K- Lang Arts                        | 0           | 4               | A      | 0001                     |   |
| 00002                             | 000 | PRE-K             | PRE-KINDERGARTEN                    | 0           | 0               | A      | 0002                     |   |
| 00002                             | 005 | PRE-K             | PRE-K                               | 0           | 4               | A      | 0002                     |   |
| 00003                             | 005 | Grade K           | Grade K                             | 0           | 4               | A      | 0003                     |   |
| 00006                             | 000 | K - MATH          | K - MATH                            | 0           | 0               | A      |                          |   |
| 00006                             | 005 | K- Math           | K- Math                             | 0           | 4               | A      | 0006                     |   |
| 0007                              | 000 | K - SCIENCE       | K - SCIENCE                         | 0           | 0               | A      |                          |   |
| 00007                             | 005 | K-SCIENCE         | K-SCIENCE                           | 0           | 4               | A      | 0007                     |   |

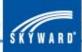

#### Course by Course Report

- WS\OF\CS\BC\RE\CR
- Run to verify the TN buttons are filled out correctly
- Under Report Format, select User-Defined
- Select the following fields from the TN button:
  - Service District ID
  - Service School ID
  - Class Type
  - Teaching Method

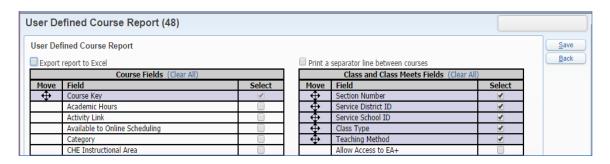

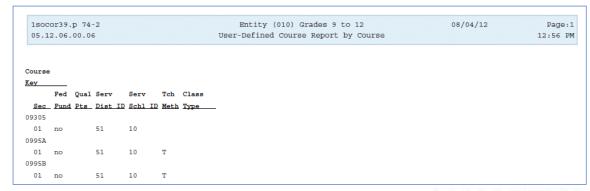

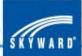

#### Resending EIS Records

- This process does NOT pull any new data. It only pulls data that already exists in View Exported EIS Data.
- If you see the data in Skyward's EIS Maintain doesn't look like your data at the state, try doing a Resend of that record.
- Azure districts be sure to select the option to Automatically ZIP and Upload via SFTP. Otherwise, your files are not getting to the state.
- Try and refine the resend to only send the data that needs to be fixed. Sending All files will slow things down on the state's end.

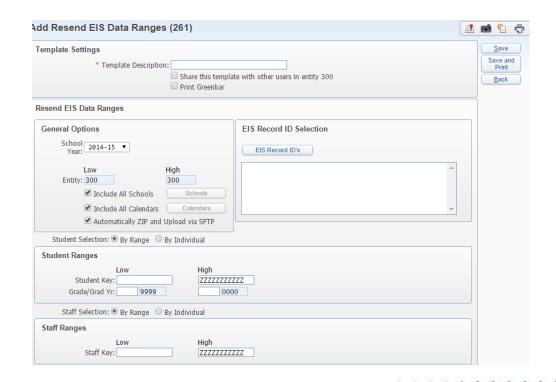

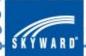

### Resend Specific Files

- If EIS didn't upload last night's files you can resend those files only to EIS.
- Go to the View/Save Locally for EIS State Transfer, select the files that didn't upload and click the Resend button on the right.

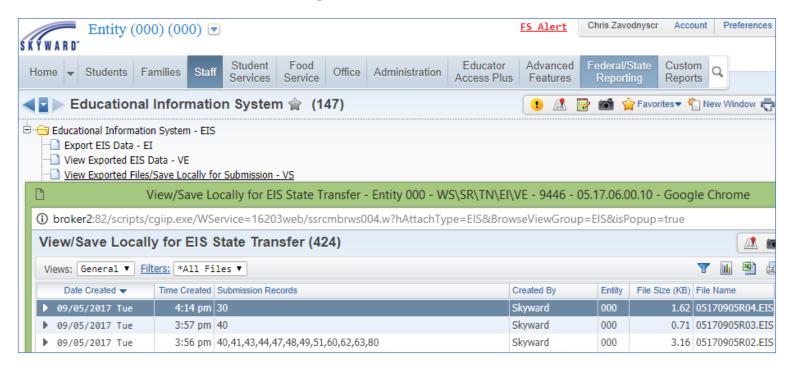

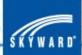

#### Documentation

- TN State Reporting Manual
- EIS Data Elements
- How to Verify All Curriculums Have State Course Codes
- Verifying the Tennessee Button

All documents are available on SkyDoc.

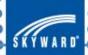

# Questions

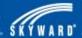